# SAFE Quick Start Guide

One page only! Enough to get you started or pointed in the right direction...

#### 1. Site URL

https://secure.trackerproducts.com for most users of our US based system.

# 2. Logging In

You should have received a SAFE welcome email. Follow instructions to get logged in.

# 3. Support Docs (Link)

Go to Help menu option and select 'User Guides'. Print PDF docs!

# 4. User Settings

Change basic info on your user account or setup Google MFA / change PW.

# Creating Offices

If you need to segment users or data you should consider creating Offices in Settings > Offices. Create your Offices before users. If you already created users then go to Users setup area and change Office based permissions under Actions > Set Permissions.

### 6. System Customization

Go to Settings > Organization. Most of the tabs on this page control drop down values through the system.

- 6a. Org Settings Tab is general site setup like Case Number formatting.
- 6b. IP Whitelisting Tab allows you to control access to site via IP address
- 6c. Translation Tab allows you to change any text that is shown on the site.
- 6d. On Premise File Server Tab is for use with the on premise file server for media files.

#### 7. Custom Forms

Settings > Forms, used to generate custom forms that come up on Case, Person or Item entry pages.

# 8. Custom Forms Inclusion If you create custom forms go to Settings > Organization and then add

Settings > Organization and then add these forms to your categories on the Required Case Forms or Item Required Forms tab

# 9. Setting up Locations

Each Office will need to have all your storage locations setup. Go to Settings > Storage Locations to create all your locations.

## 10. Creating Users

Go to Settings > Users and click Add. Fill in basic info and then Security groups on secondary screen.

#### 11. Create Case

Go to Add > Case and create your first case. Fill in data best you can.

#### 12. Create Person

After creating a Case you can add your first Person

#### 13. Create Item

Now start entering an item within your Case.

#### 14. Run Report

Select items entered and go to Reports option and select your report.

# 15. Scanning Items

Now that you have a barcode report go to Scan section and scan barcode.

### 16. Discrepancy Report

Go to Settings > Discrepancy Report to test your first inventory.

# 17. Duplicating Item

From any Case go to Items tab and select any item and go to Actions > Duplicate Item.

# 18. Split Items

Same as previous step but select Split Item instead of Duplicate

# 19. Transactions (Check In, Out, Move, Dispose, etc)

Same as previous step but select from the available Transactions. Then select Reports and print a Custody report.

#### 20. Media

Go to Media tab within Case or Item view and click Add. Try and add Media.

# 21. Reports Customization

Don't like the way a report looks or want to change your agency / logo? Go to Settings > Report Builder and modify the HTML code.

#### 22. Turning on Widgets

Go to Add Widget button on Dashboard. Add a Stats widget or any of the Org widgets

# 23. Saving a Search

Go build any search you like. Run the search to confirm you get results. Now save this search. Go back to dashboard and add the new search to new widget.

#### 24.Tasks 🕒

Communicating with other users so that everything is recorded.

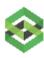